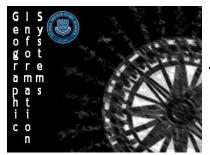

Geographic Information Systems (GIS)NCreating a Feature LayerSSS

Name: Section: Score: \_\_\_\_\_/5

Directions: You will be working with a partner to create a feature layer that can be used with other layers.

## Step 1: Create your feature layer

- 1. Sign in to ArcGIS as normal
- 2. Navigate to a new blank map
- 3. Use the top bar and select Add and choose that you would like to Add Map Notes
- 4. Use the Freehand Area tool to create polygons for each of the suburbs below
  - Divide the workload between you and your partner
    - You will share your layers with each other
  - Make them different colors so that you can distinguish between the different cities
  - Put links on each polygon to the city government's homepage
  - Add text layers to the suburbs that are starred

| Northern Minneapolis Suburbs | Delano           | Southern Minneapolis Suburbs |
|------------------------------|------------------|------------------------------|
| Albertville                  | Eden Prairie *   | Apple Valley *               |
| Andover *                    | Edina *          | Bloomington *                |
| Anoka *                      | Excelsior MN     | Burnsville *                 |
| Big Lake                     | Golden Valley *  | Elko New Market              |
| Brooklyn Center *            | Greenwood        | New Prague                   |
| Brooklyn Park *              | Hanover          | Prior Lake *                 |
| Champlin *                   | Hopkins *        | Richfield *                  |
| Columbia Heights             | Long Lake        | Savage *                     |
| Coon Rapids *                | Medina           | Shakopee *                   |
| Crystal *                    | Lilydale         |                              |
| Dayton                       | Mendota          | Eastern Saint Paul Suburbs   |
| Elk River *                  | Mendota Heights  | Bayport                      |
| Maple Grove *                | Rosemount *      | Cottage Grove *              |
| Monticello                   | Sunfish Lake     | Hudson                       |
| Mounds View *                | Minnetonka *     | Lake Elmo                    |
| Osseo *                      | Minnetrista      | Lake St. Croix Beach         |
| Otsego                       | Mound            | Maplewood *                  |
| Ramsey                       | New Hope         | Marine on St. Croix          |
| Robbinsdale *                | Orono *          | Newport                      |
| Rogers *                     | Plymouth *       | North Saint Paul             |
| Spring Lake Park             | Rockford         | Oak Park Heights             |
| St. Anthony                  | Shorewood        | Oakdale                      |
| St. Michael *                | Spring Park      | Pine Springs                 |
|                              | St. Bonifacius   | South St. Paul *             |
| Western Minneapolis Suburbs  | St. Louis Park * | St. Paul Park                |
| Buffalo *                    | Tonka Bay        | Stillwater *                 |
| Carver                       | Victoria         | West St. Paul                |
| Chanhassen *                 | Waconia *        | Woodbury *                   |
| Chaska *                     | Wayzata *        |                              |
| Corcoran                     | Woodland         |                              |
| Deephaven                    |                  |                              |

| Northern Saint Paul Suburbs | Southern Saint Paul Suburbs |
|-----------------------------|-----------------------------|
| Arden Hills                 | Apple Valley *              |
| Bethel                      | Burnsville *                |
| Blaine *                    | Eagan *                     |
| Centerville *               | Farmington *                |
| Circle Pines                | Hastings *                  |
| Dellwood                    | Inver Grove Heights *       |
| Falcon Heights              | Lakeville *                 |
| Forest Lake *               |                             |
| Fridley *                   |                             |
| Gem Lake                    |                             |
| Ham Lake                    |                             |
| Hugo                        |                             |
| Lauderdale                  |                             |
| Lexington MN                |                             |
| Lino Lakes *                |                             |
| Little Canada               |                             |
| Mahtomedi *                 |                             |
| Mounds View *               |                             |
| New Brighton                |                             |
| North Oaks                  |                             |
| Roseville *                 |                             |
| Scandia                     |                             |
| Shoreview *                 |                             |
| Spring Lake Park            |                             |
| Vadnais Heights             |                             |
| White Bear Lake *           |                             |
| Wyoming                     |                             |
|                             |                             |

## Step 2: Sharing your Feature Layer

- 1. Save your map as Twin Cities Feature Layer <Name>
- 2. Publish it to the GIS group
- 3. Choose one partner that will be creating the final map
- 4. On their account open up their layer and **Add** your layer by using the top bar menu to **Search for Layers** 
  - The layer should be within the My Organization option or you can search within the Geographic Information Systems Class group. Make sure you are using your partner's layer
- 5. Once the map contains both partner's maps save it and re-publish it